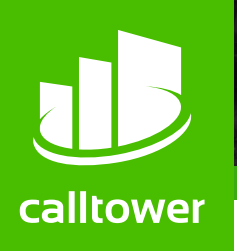

# **CT Cloud Meeting**

CT Cloud Meeting provides audio and video conferencing over the internet, including web collaboration features such as screen sharing, whiteboard annotations, and presentation capabilities.

If you have set up Accession Desktop with CT Cloud Meeting, you can invite any of your contacts to join you in a meeting, even if they do not have Accession Desktop!

## **Find Your Password**

You will need your CallTower CommPortal phone number and password to start using Accession Communicator for Desktop and Accession Meeting. If you don't have this information, call us on (800) 347-5444. You will be prompted to change the password as part of completing the login process.

- using the Accession Desktop File menu
- from your Contacts list or while viewing a contact's details
- while chatting to a contact using instant messaging
- when you are in a call.

## **Download and Install the Software**

#### Download [CT Cloud Communicator](https://commportal.calltower.com/sip-ps/psi/global/windows/CT_Cloud_Communicator.msi) Desktop for Windows Download [CT Cloud Communicator](https://commportal.calltower.com/sip-ps/psi/global/mac/CT_Cloud_Communicator.dmg) Desktop for Mac

When prompted, save the file, then find the file in your downloads folder and open it to begin the installation process.

If you are using Outlook, you can also download the Outlook Calendar plug-in from within the application by navigating to Settings --> Options --> Download Outlook Plug-in (\*\*\*Note - the plug-in is only available for Windows.)

# **Set Up an Accession Meeting**

You can choose to start an instant meeting from Accession Desktop, from the CommPortal dashboard, or directly from your Outlook calendar.

Within Accession Desktop, you can send a meeting invitation:

Click on **Settings** to access the **Settings** menu, where you can set up and test your microphone, speakers, and video. You can also use the Settings menu to specify where to save recorded meetings and to access additional application settings.

When you start a meeting, you are prompted to select the contacts you want to invite to join you in the meeting. You can then start the meeting and contacts can simply click on the invitation to join your meeting.

Click on **A**<sub>c</sub> Invite and select the contacts you want to invite to join you in the meeting. The contacts you select are then sent a meeting invitation.

Click on **Participants** to see who has joined the meeting. You can access the following options from the **Participant** window.

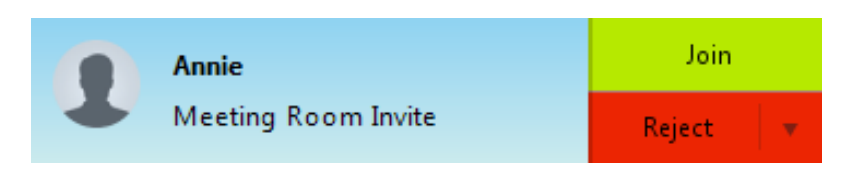

# **Schedule a Meeting**

You can use Accession Meeting to schedule a one-off or recurring meeting.

Select the Schedule A Meeting option from Accession Desktop, from the CommPortal dashboard, or directly from your

Outlook calendar to launch the Schedule A Meeting window. Here, you can set the date, time, and length of the meeting, and specify various other audio and video settings for the meeting.

Then click Schedule to open the meeting invitation and select the participants you want to invite to the meeting before sending the invite. The Accession Meeting is added to the participant's calendar.

# **Join a Meeting**

You can join an Accession Meeting by clicking on the onscreen invitation or by opening the Meeting URL in a browser.

### **Explore the Meeting Window**

While a meeting is in progress, you will either see the participant toolbar or the host toolbar at the bottom of the Meeting window.

#### **Participant toolbar:**

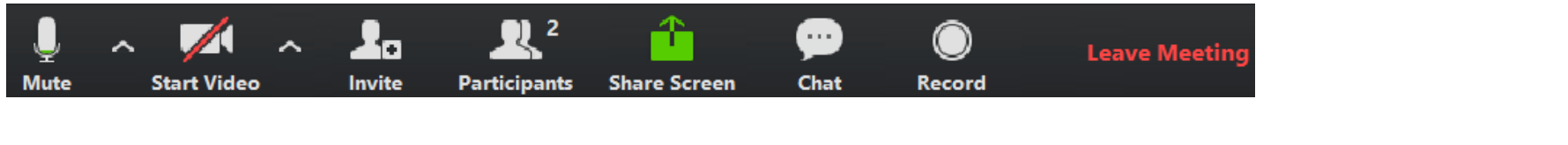

**Host toolbar:**

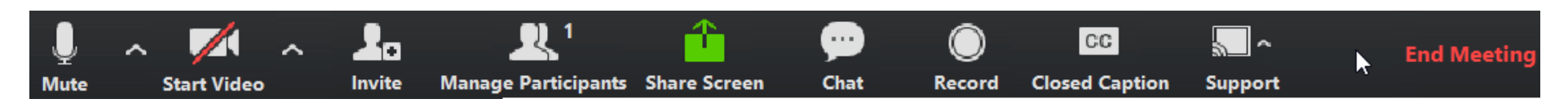

# **Set Up Your Audio**

Use the Microphone icon to toggle your microphone on  $\frac{1}{2}$  and off  $\frac{1}{2}$ 

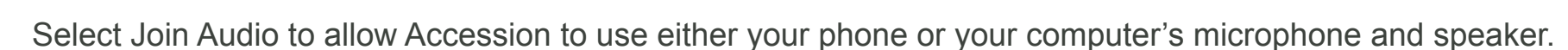

Select Leave Audio to prevent Accession from using your speaker and audio device.

Use the Video icon to toggle your video on  $\blacksquare$  and off  $\blacksquare$ 

# **Access the Settings Menu**

# **Invite Contacts to Join you in the Meeting**

# **View Meeting Participants**

- Enter Full Screen Extends the meeting display to a full-screen display.
- $H$  Exit Full Screen Exits the full-screen display.
- **Gallery View** m Displays the video for all meeting participants.
	- **Speaker View** Displays the video for the current speaker.

• Mouse over your name to mute/unmute yourself or change your display name.

#### **At the foot of the screen**

- **Mute Me** put yourself on mute
- **Raise Hand** let the meeting host know you have something say.
- **Reclaim host** allows you to take back the role of meeting host.

If you are the meeting host, click on **CAL Manage Participants** to access the **Participants** window.

Meeting hosts can use the **Mute All or Unmute All** options at the foot of the screen to mute or unmute participants.

Select **More** to access additional options, including:

- **Mute Participants on Entry** mute all attendees as they join the meeting.
- **Play Enter/Exit Chime** when a participant joins or leaves the meeting.
- **Lock/Unlock Meeting** no new attendees can join if the meeting is locked.
- **Lock Screen Share** only the meeting host can share their screen.

The following icons provide additional information about each attendee.

- **The participant is currently speaking.**
- $\frac{1}{2}$  The participant's microphone is on.
- $\mathbb X$  The participant's microphone is muted.
- **H** The participant's video camera is on.
- $\cdot$   $\blacktriangleright$  The participant's video camera is off.
- **The participant has raised their hand.**

## **Share Your Screen**

Click on  $\frac{1}{n}$  and choose the desktop or individual application window that you want to share.

*Note*: The **Share Screen** option may not be visible if the meeting host has selected to **Lock Screen Share**.

Once you are sharing your screen with meeting participants, you will see the Screen Share toolbar.

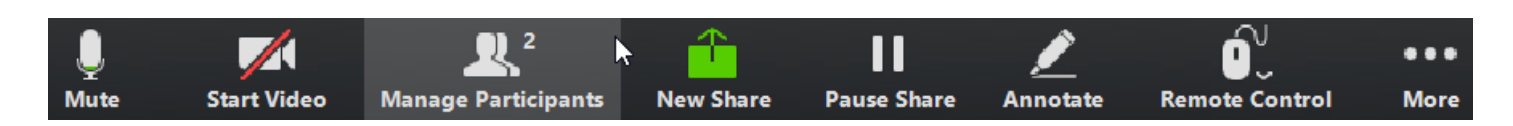

The Screen Share toolbar provides the following options:

- **Mute**  toggle your microphone on and off.
- **Stop/Start Video** toggle your video sharing on and off.
- **New Share** select a new window to share.
- **Pause/Resume** screen sharing.
- **Annotate** your shared screen using a variety of shapes and highlight tools, including: a Mouse; Draw options (lines, shapes, and arrows); a Spotlight tool; an Eraser to remove selected annotations; and Undo, Redo and Clear annotation options.
- *Note:* The Annotate option may not be visible if the meeting host has selected to Disable Attendee Annotation.
- **Remote Control** as meeting host, take control of a participant's screen
- **More** access Chat, Record, Settings, and Audio Conference options.

**Click <b>b** Stop Share below the toolbar to exit screen sharing.

## **More Questions?**

If you have any additional questions about CT Cloud Meeting, call us at (800) 347-5444 or email support@calltower.com.

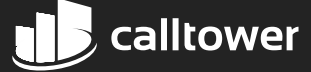

## **Send a Message to Meeting Attendees**

Click on **Chat** to open a Chat window and send a message to another meeting attendee.

Click on  $\left($  Save Chat  $\right)$  to save the conversation to your local computer.

## **Record Your Meeting**

Click on  $\odot$  Record to start recording the meeting.

Click to end recording.

When the meeting ends, you will see a pop-up saying that the meeting recording is being saved and converted to mp4 format.

The directory containing the saved recording then automatically opens showing the recorded file, and the meeting will also appear in your list of recorded meetings within the Accession Meeting application.

You can specify the directory to save recorded meetings to using the **Settings** menu.

*Note:* The **Record** option may not be visible if the meeting host has disabled recording for the meeting.

#### **Leave the Meeting**

Click on Leave Meeting to leave the meeting.

If you are the meeting host, click on  $\blacksquare$  **Ind Meeting**-this will end the meeting for all participants.

## **Additional Meeting Window Options**